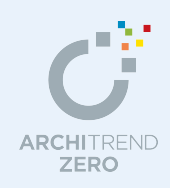

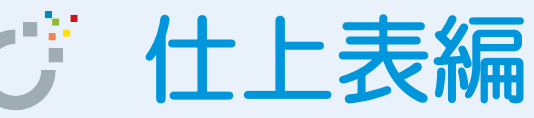

平面図、屋根伏図、天井伏図で入力したデータを自動集計し、内部仕上表と外部仕上表を作成し ましょう。

- 1 内部仕上表を作成する \_\_\_\_\_\_\_\_\_\_\_\_ 2
	- 1-1 内部仕上を集計する \_\_\_\_\_\_\_\_\_\_\_\_\_\_\_\_\_\_ 2
	- 1-2 内部仕上表を作成する\_\_\_\_\_\_\_\_\_\_\_\_\_\_\_\_\_ 5
- 2 外部仕上表を作成する \_\_\_\_\_\_\_\_\_\_\_\_ 7
	- 2-1 外部仕上を集計する \_\_\_\_\_\_\_\_\_\_\_\_\_\_\_\_\_\_ 7
	- 2-2 外部仕上表を作成する\_\_\_\_\_\_\_\_\_\_\_\_\_\_\_\_\_ 8

## 福井コンピュータアーキテクト株式会社

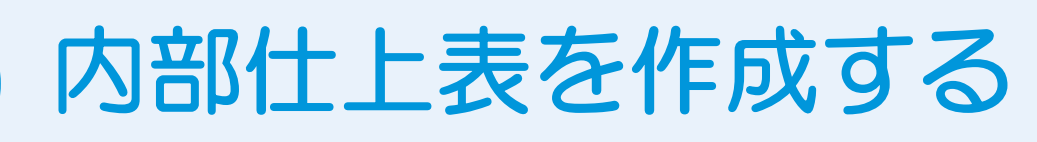

平面図と天井伏図で入力したデータを自動集計し、内部仕上表を作成しましょう。

物件名: 1: 福井太郎様郎新築工事

# **1-1** 内部仕上を集計する

内部仕上表を開いて、内部仕上を集計しましょう。

#### **内部仕上表を開く**

- 1 [処理選択] ダイアログの [実施・パース・ プレゼン]をクリックします。
- 2 プログラム一覧より [内部仕上表] をダ ブルクリックします。 [内部仕上表]のウィンドウが開きます。
- ※ 他のウィンドウを開いている場合は、下 図のように「他の処理図面を開く]を使 って、[処理選択] ダイアログを開きま す。  $\Delta \nabla \mathbf{E}$  $\Box \ \equiv$

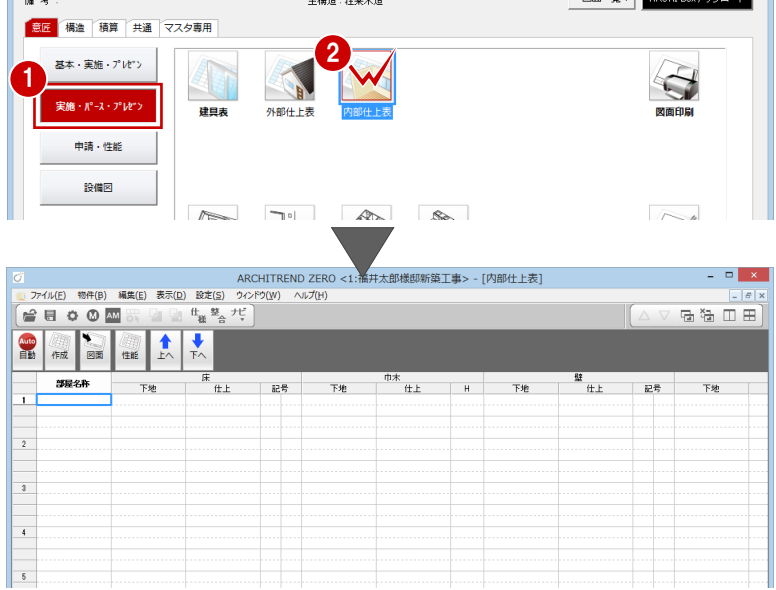

処理選択

作成日: 2014/11/26

 $7 \times$ 

#### **初期設定を確認・変更する**

建具配置図の作成条件を設定しましょう。

- **- 内部仕上表 初期設定を開く -**
- 1 [設定] をクリックして、[設定] ダイアロ グを開きます。

#### [設定] ダイアログが表示されない場合は

[設定]をクリックして、[設定メニュー]ダイアログが表示 された場合は、[すべての設定]をクリックして、[設定]ダ イアログを開きます。

また、[設定ナビ]ダイアログが表示された場合は、[すべて の設定]をクリックして、[設定]ダイアログを開きます。

## **同じ部屋マスタを使用している部屋がある場合は**

ツリーの「集計条件」から「同名部屋省略]のチ ェックを付けて、1 部屋にまとめて集計されるよ うに設定することができます。

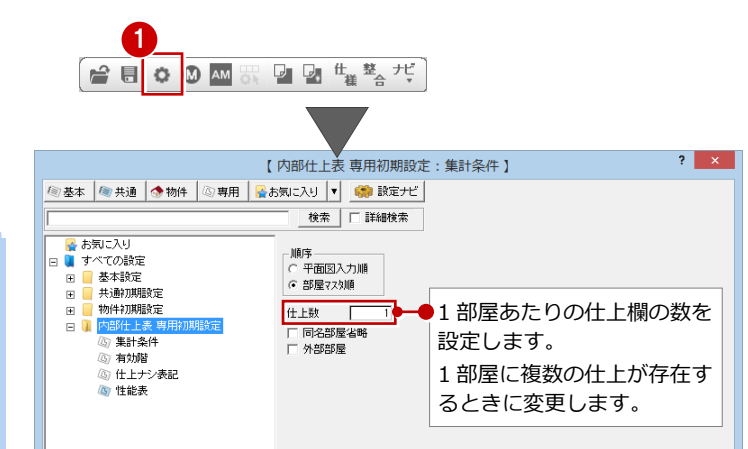

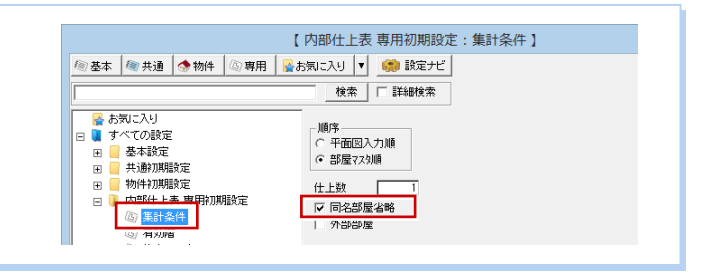

- **- 集計の対象となる階を確認する -**
- ツリーから「有効階」を選びます。
- 2 すべての階が選択状態になっていることを確 認します。
- 6 [ファイル保存]のチェックが付いていること を確認します。
- **4 [OK] をクリックします。**

#### **内部仕上を集計する**

設定した条件で、内部仕上を自動集計しまし ょう。

1 [自動] をクリックします。 集計結果が一覧表示されます。

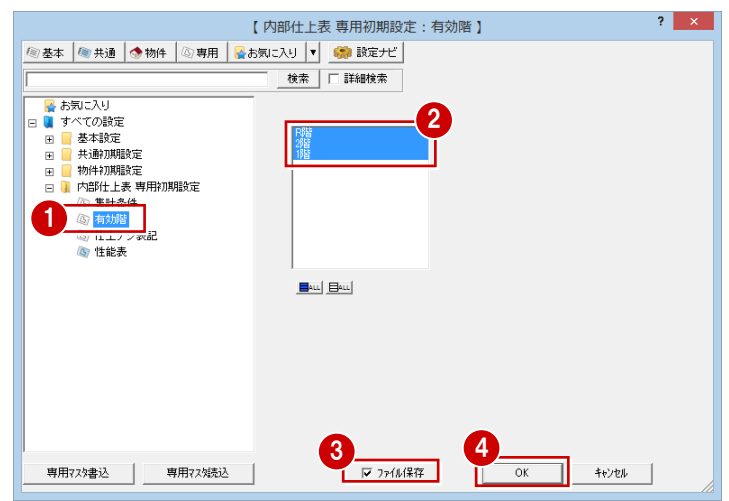

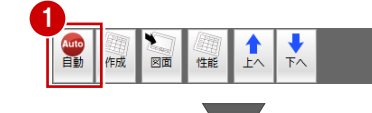

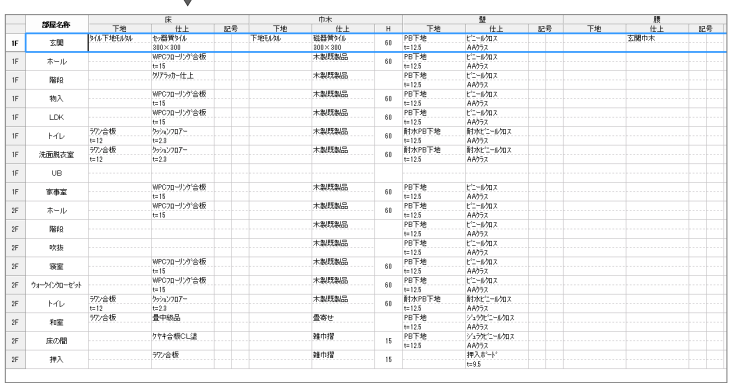

#### **集計データを編集する**

内部仕上集計データを編集しましょう。 ここでは、以下の操作について解説します。

- ・ 不要な部屋を削除する
- ・ 部屋の順序を入れ替える
- ・ 文字列を入力・修正する

#### **- 不要な部屋を削除する -**

内部仕上表に記載しない部屋を削除しましょう。 ここでは、階段を削除します。

- 対象の部屋(ここでは「階段」)のセル行を選 びます。
- 2 右クリックして、メニューから [削除] を選 びます。
- 8 削除の確認画面で [はい] をクリックします。 選択したセル行が削除されます。
- 4 同様にして、2階の階段も削除しておきましょ う。

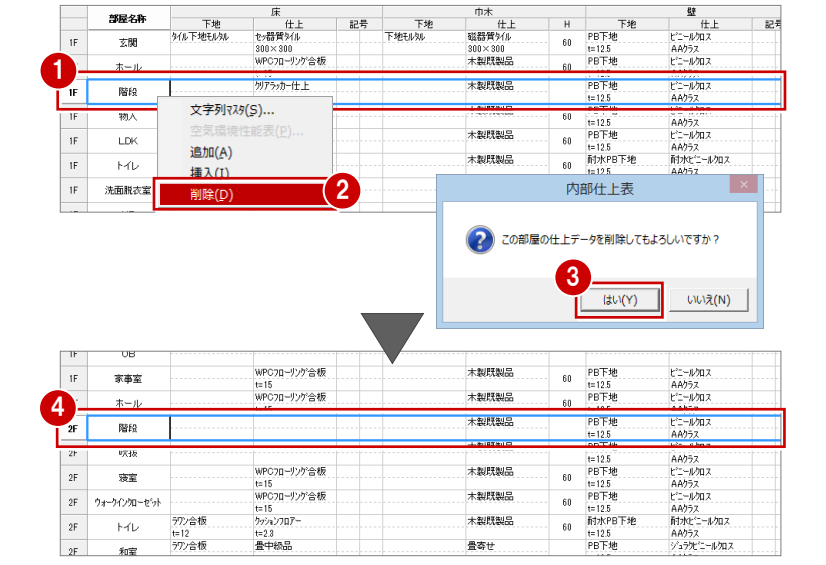

#### **- 部屋の順序を入れ替える -**

次に、部屋の順序を入れ替えましょう。 ここでは、LDK の次に家事室が表示されるよう に、家事室を上へ移動します。

- 対象の部屋(ここでは「家事室」)のセル行を 選びます。
- 2 [上へ] をクリックします。 家事室が 1 つ上に移動します。
- 6 同様にして、[上へ] を数回クリックし、家事 室の順序を入れ替えます。

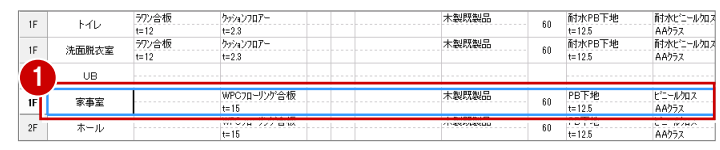

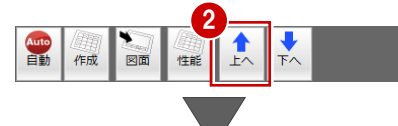

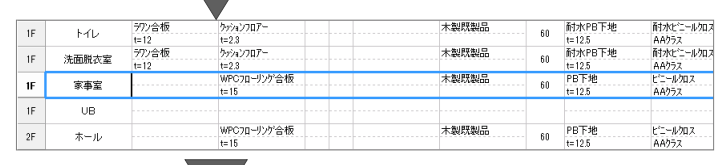

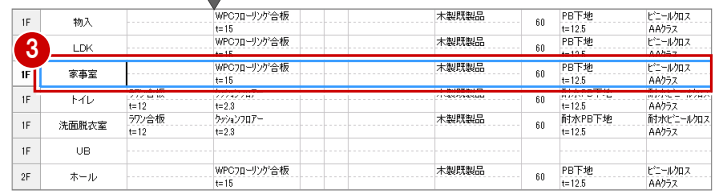

#### **- 文字列を入力・修正する -**

最後に、セル内の文字列を入力・修正してみまし ょう。

- 1 対象となる部屋(ここでは「和室」)のセル行 を選びます。
- 2 対象となるセル (ここでは [備考]) をダブル クリックします。
- 6 直接、文字列(ここでは「長押付き」)を入力 します。

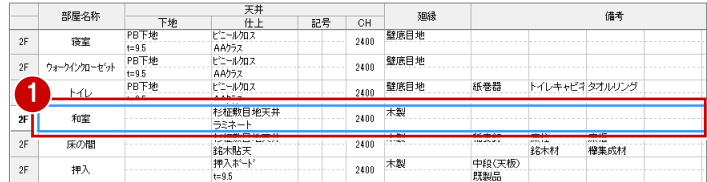

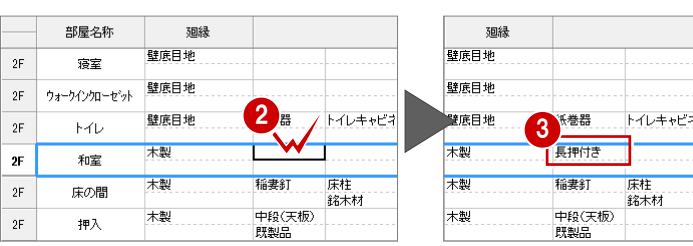

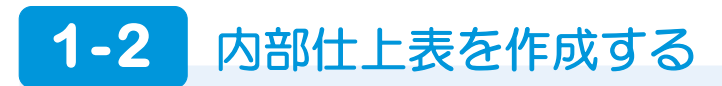

内部仕上集計データより、内部仕上表を作成しましょう。内部仕上表は[内部仕上表図面]ウィンドウで作成します。

#### **内部仕上表図面を開く**

- 1 [図面] をクリックします。
- 2 [図面選択] ダイアログで「1面」をダブ ルクリックします。 [1 面 内部仕上表図面]のウィンドウが開 きます。

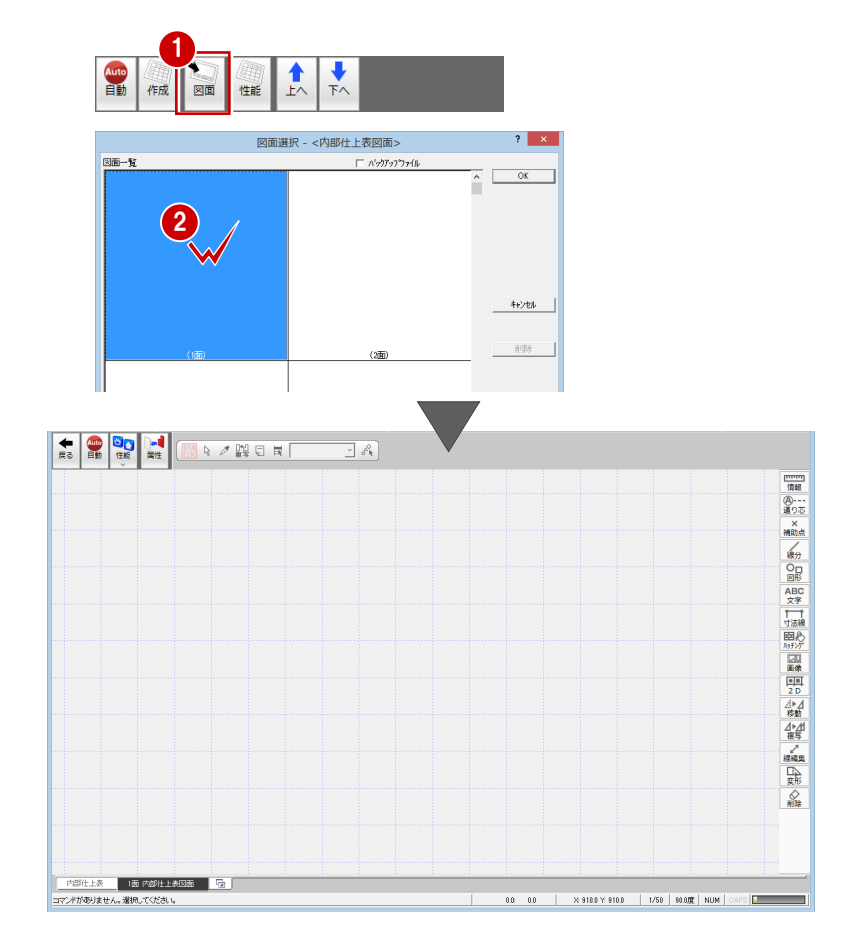

#### **初期設定を確認・変更する**

内部仕上表の作成条件を設定しましょう。

- **- 内部仕上表図面 初期設定を開く -**
- 1 [設定] をクリックして、[設定] ダイア ログを開きます。
- **- 内部仕上表の表現を確認する -**
- ツリーから「仕上表表現」を選びます。
- 項目が入力されていない項目欄は作成さ れないように、[項目 OFF 時枠表示] のチ ェックがはずれていることを確認します。

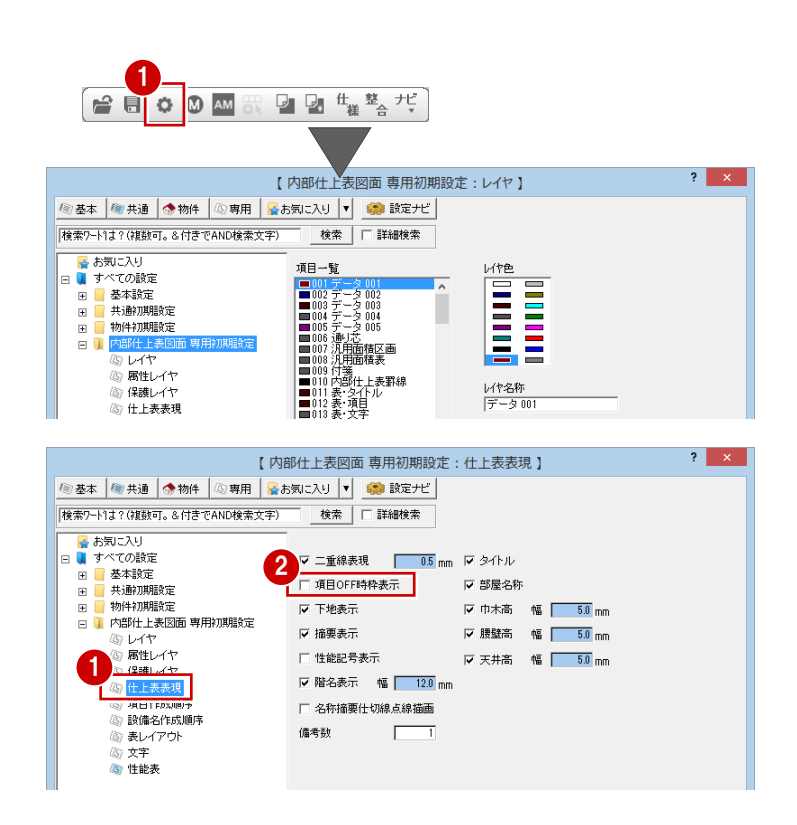

**- 仕上表で作成する項目を変更する -**

ここでは、内部仕上表の項目は床、巾木、壁、 天井、備考にして、腰と廻縁は対象からはず します。

- ツリーから「項目作成順序」を選びます。
- 2 [作成順序]で「腰」を選択し、[表示す る]のチェックをはずします。 「腰」が OFF になり、仕上表作成の対象か らはずれます。
- 6 同様にして、「廻縁」も OFF に変更しま す。

**- 仕上表で作成する設備項目を変更する -** ここでは、仕上表には設備項目は載せないた め、すべて対象からはずします。

- ツリーから「設備名作成順序」を選びま す。
- **2** 全 OFF の [ALL] をクリックします。 すべての項目が OFF になり、仕上表作成 の対象からはずれます。

#### **- 表のレイアウトを確認する -**

最後に、内部仕上表の項目欄の高さや幅、仕 上表 1 面に対しての部屋数などを確認しまし ょう。

- ツリーから「表レイアウト」を選びます。
- 2 各項目の高さや幅などを確認します。
- 6 [ファイル保存]のチェックが付いている ことを確認します。
- **4 [OK] をクリックします。**

#### **内部仕上表を自動作成する**

設定した条件で、内部仕上表を自動作成しま しょう。

1 [自動] をクリックします。 内部仕上表が作成されます。

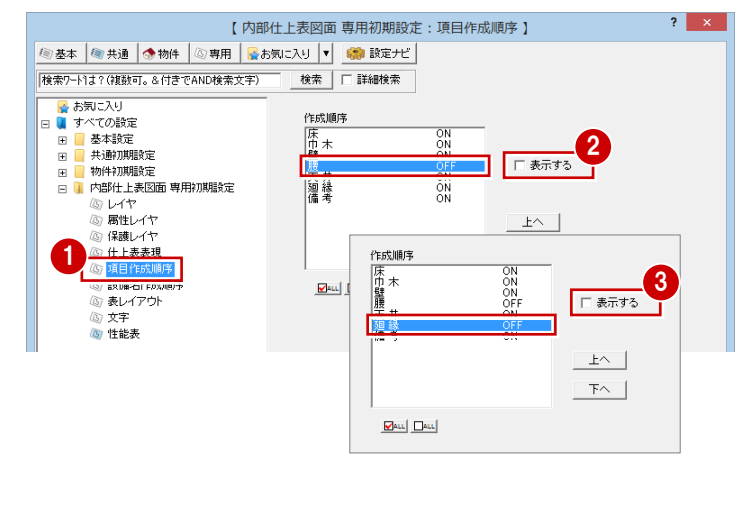

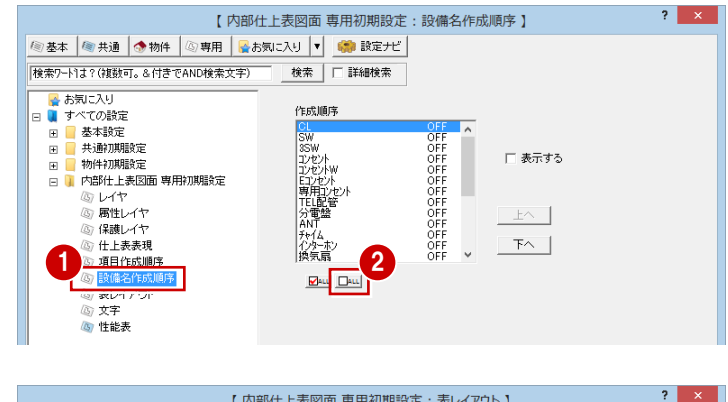

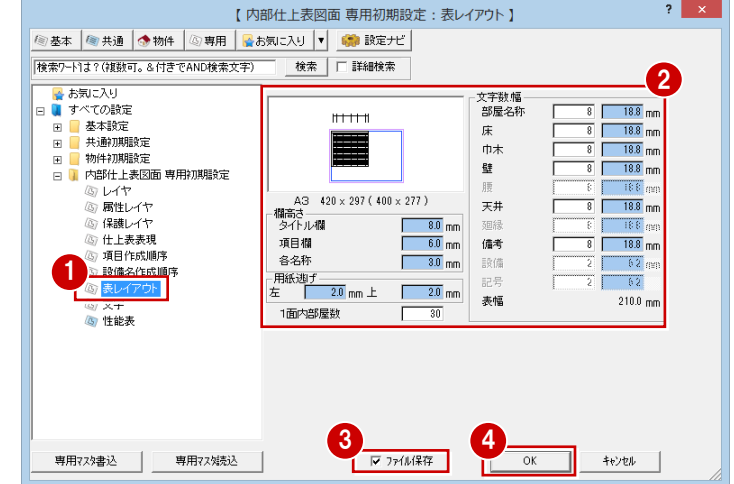

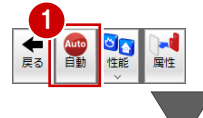

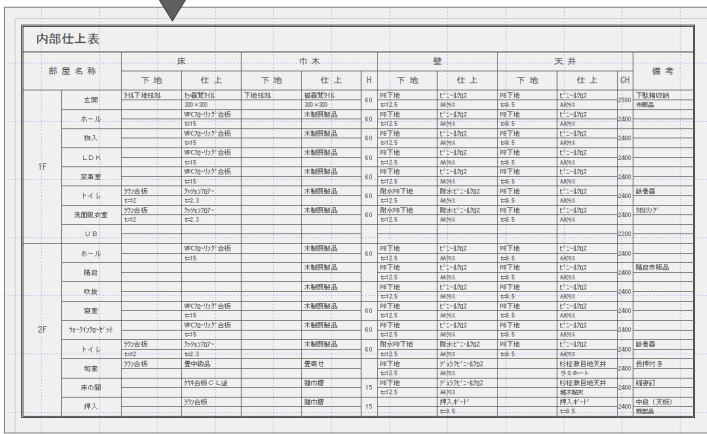

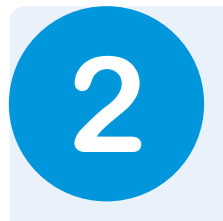

# **2** 外部仕上表を作成する

平面図、屋根伏図、天井伏図で入力したデータを自動集計し、外部仕上表を作成しましょう。

# **2-1** 外部仕上を集計する

外部仕上表を開いて、外部仕上を集計しましょう。

#### **外部仕上表を開く**

- 1[処理選択]ダイアログの [実施・パース・ プレゼン]をクリックします。
- 2 プログラム一覧より [外部仕上表] をダ ブルクリックします。 [外部仕上表]のウィンドウが開きます。
- ※ 他のウィンドウを開いている場合は、下 図のように[他の処理図面を開く]を使 って、[処理選択]ダイアログを開きま す。

 $\Delta \nabla$ □ 田

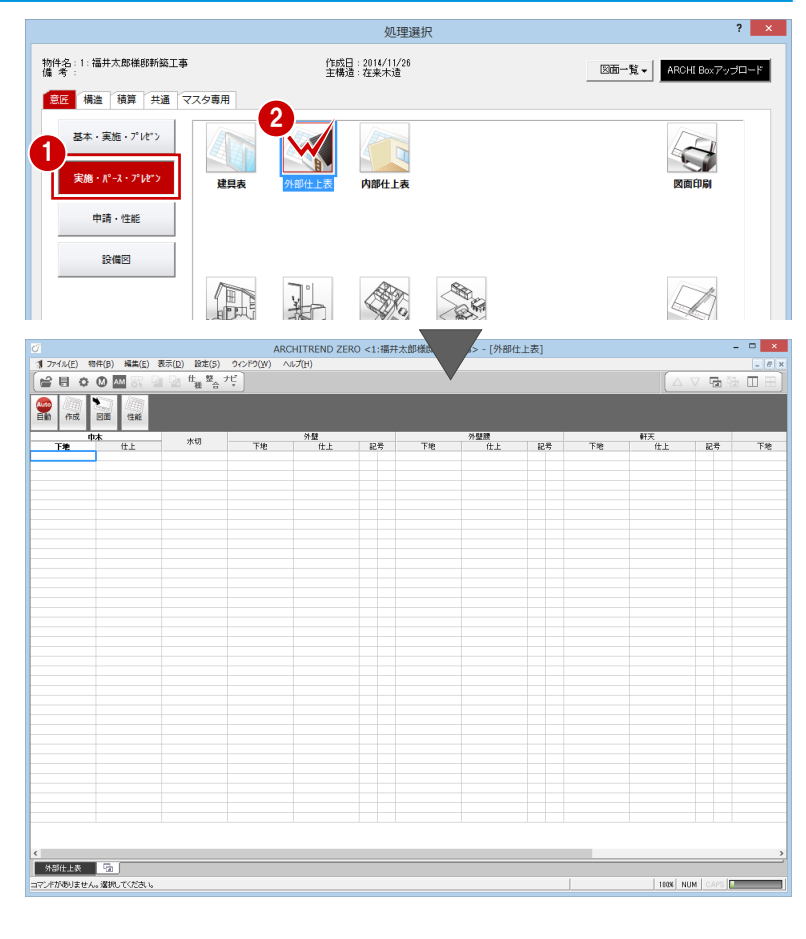

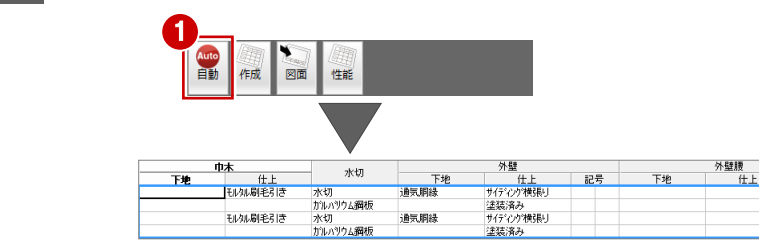

通気胴縁

もりん刷毛引き

# 集計結果が一覧表示されます。

**外部仕上を集計する**

1 [自動] をクリックします。

#### **集計データを編集する**

ここでは、セル内に文字列を入力してみまし ょう。

- 1 対象となるセルをダブルクリックします。
- 2 直接、文字列 (ここでは「コンクリート打放シ」) を入力します。

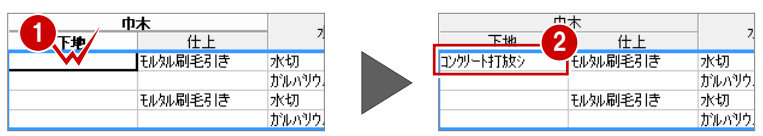

下地<br>防火軒天木<sup>にト</sup><br>有孔木「ト

1 記号

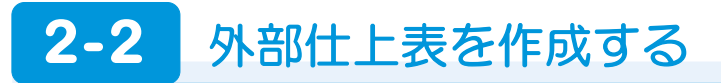

外部仕上集計データより、外部仕上表を作成しましょう。外部仕上表は[外部仕上表図面]ウィンドウで作成します。

#### **外部仕上表図面を開く**

1 [図面] をクリックします。 「外部什上表図面]のウィンドウが開きま す。

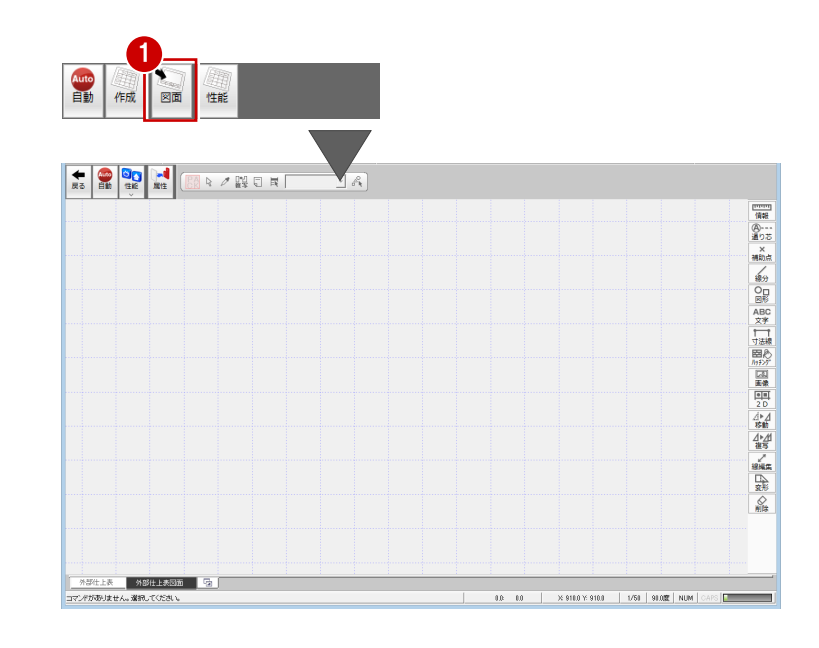

#### **初期設定を確認・変更する**

外部仕上表の作成条件を設定しましょう。

- **- 外部仕上表図面 初期設定を開く -**
- 1 [設定] をクリックして、[設定] ダイア ログを開きます。

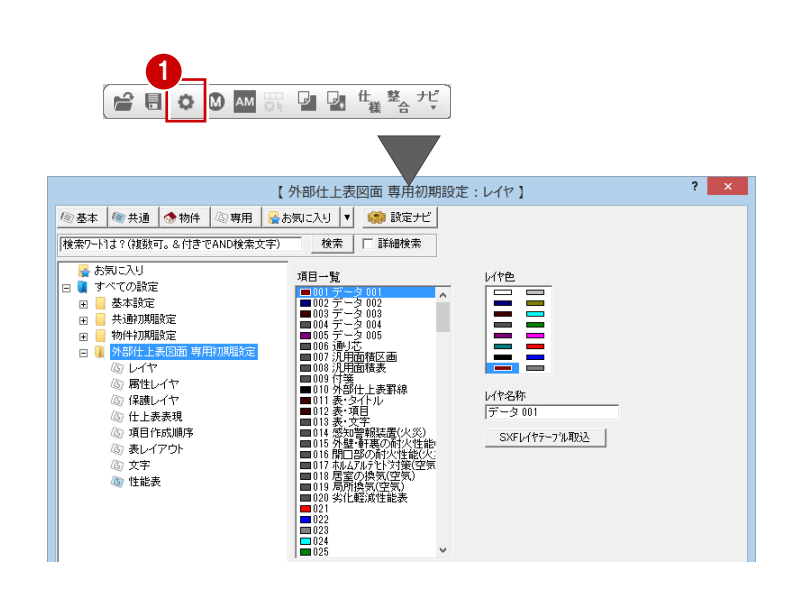

- **- 外部仕上表の表現を確認する -**
- ツリーから「仕上表表現」を選びます。
- 2 項目が入力されていない項目欄は作成さ れないように、[項目 OFF 時枠表示]のチ ェックがはずれていることを確認しま す。

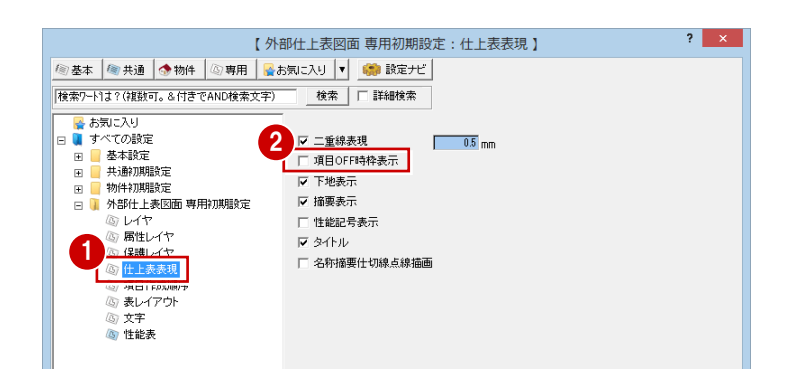

- **- 仕上表で作成する項目を変更する -**
- ツリーから「項目作成順序」を選びます。
- 2 外部仕上集計データに外壁の腰壁部分の 仕上データがなかったので、[作成順序] で「外壁腰」を選択し、[表示する]のチ ェックをはずします。 「外壁腰」が OFF になり、仕上表作成の対 象からはずれます。
- **- 表のレイアウトを確認する -**
- 1 ツリーから「表レイアウト」を選びます。
- 2 各項目の幅や高さを確認します。
- 6 [ファイル保存]のチェックが付いている ことを確認します。
- **4 [OK] をクリックします。**

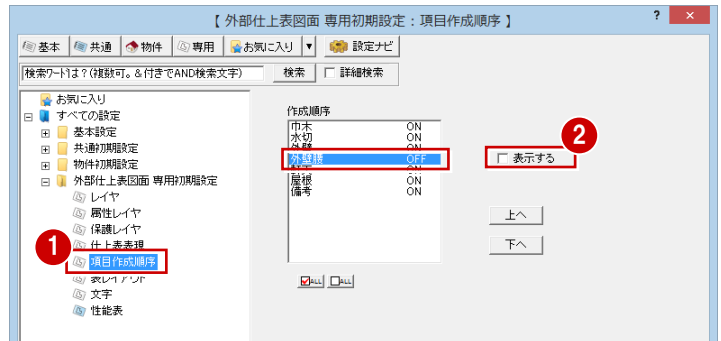

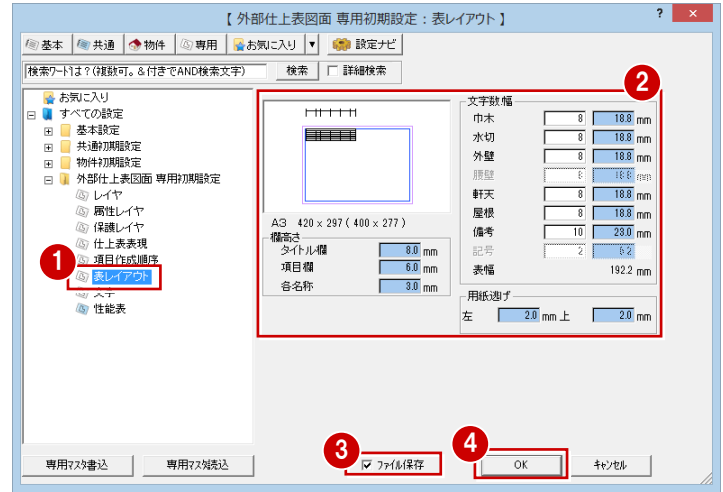

### **外部仕上表を自動作成する**

設定した条件で、外部仕上表を自動作成しま しょう。

1 [自動] をクリックします。 外部仕上表が作成されます。

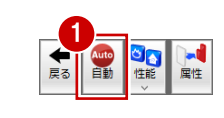

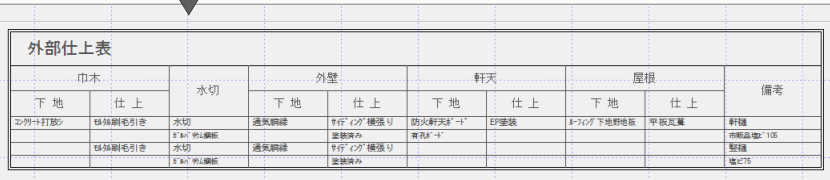